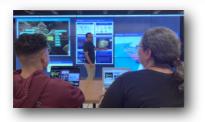

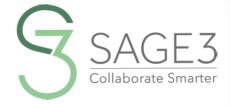

## QUEX SIRT GUE

DOWNLOAD AND INSTALL SAGE3 FROM SAGE3-SAGECOMMONS-ORG

THIS GUIDE IS FOR BETA VERSION (NOVEMBER 10, 2022)

AFTER INSTALLING SAGES, LAUNCH IT, AND LOGIN---

# SAGE3 Collaborate Smarter

CHOOSE A SERVER (EITHER CHICAGO OR HAWAII SERVER)

Host: EVL (Chicago)

**C** Login with Google

Select a server

Login with CILogon

Login as Guest

LOGIN WITH YOUR
INSTITUTIONAL
GOOGLE ID.
IF IT DOES NOT
WORK USE YOUR
PERSONAL
GOOGLE ID

ALTERNATIVELY IF YOU ARE A RESEARCH INSTITUTE, TRY CI LOGON

GUESTS CANNOT CREATE ROOMS OR BOARDS BUT CAN EDIT CONTENT

## AFTER YOU LOGIN, ENTER A ROOM AND A COLLABORATION BOARD...

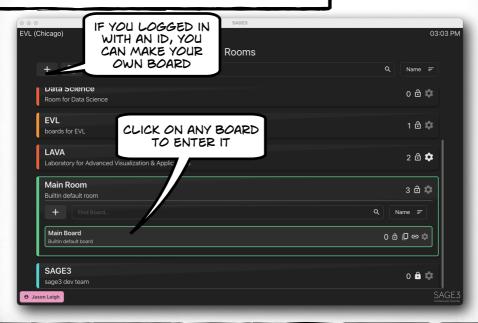

### INSIDE A BOARD ... APPLICATION SAGE3 09:10 PM 75 Welcome MAIN TOOL BAR to SAGE3 Main Room: Mair Board ← ﷺ Ⅲ ■ 🗓 🗷 Navigation ACCESS NAVIGATION ACCOUNT MINI-MAP INFO

#### NAVIGATING THE BOARD ...

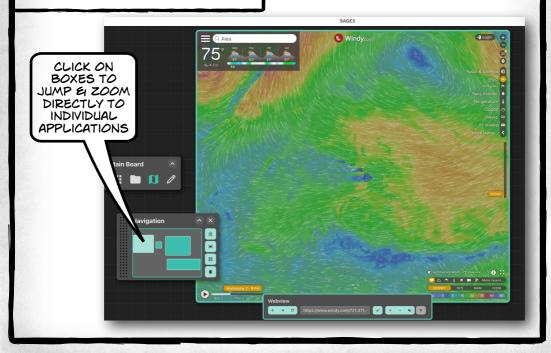

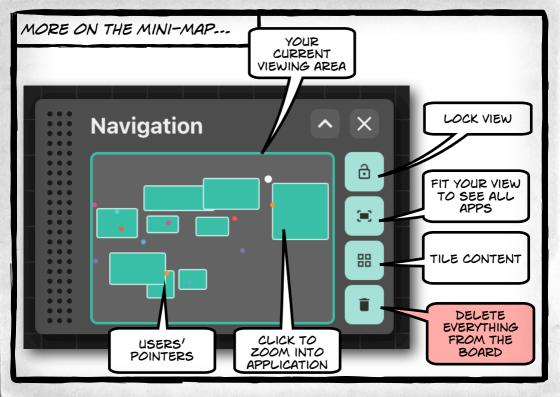

#### FINE TUNE YOUR NAVIGATION ...

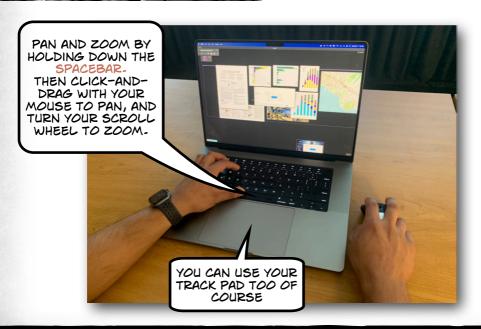

YOU CAN UPLOAD PDF, JPG, JPEG, PNG, SVG, WEBP, TXT, MD, MARKDOWN, MP4, M4V, PY, GEOJSON FILES & URLS INTO SAGE3...

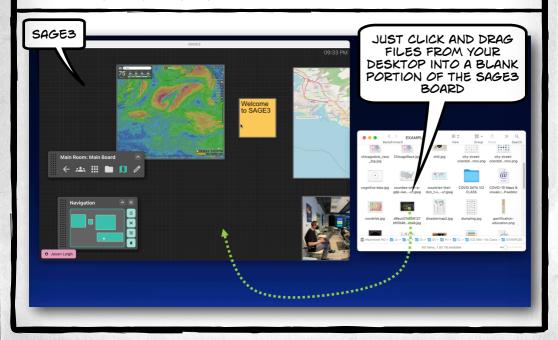

#### CONTROLLING YOUR APPLICATIONS ...

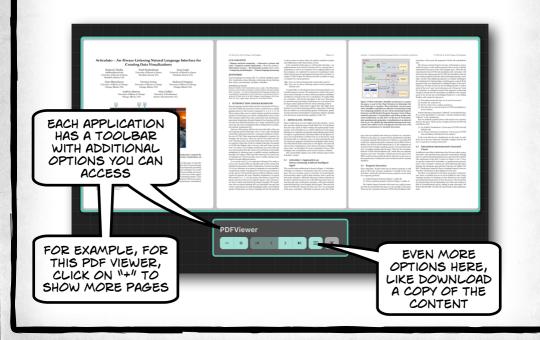

OTHER TOOLS

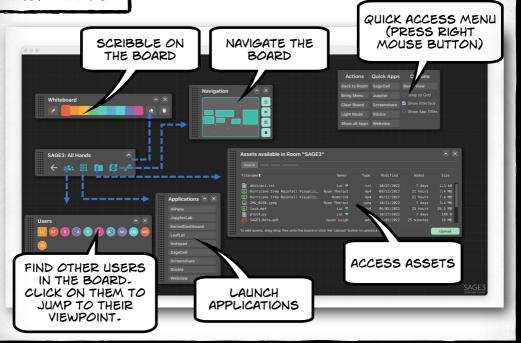

GIVE THESE APPLICATIONS A TRY ... **Applications** VISUALIZE GEOJSON FILES LeafLet Notepad SHARE YOUR SCREEN **Screenshare Stickie** MAKE A STICKY NOTE Webview FOR STICKY NOTES YOU CAN ALSO POINT AT A BLANK AREA OPEN AN OF A BOARD AND PRESS INTERACTIVE SHIFT-S WEB BROWSER

#### SCREEN SHARING ...

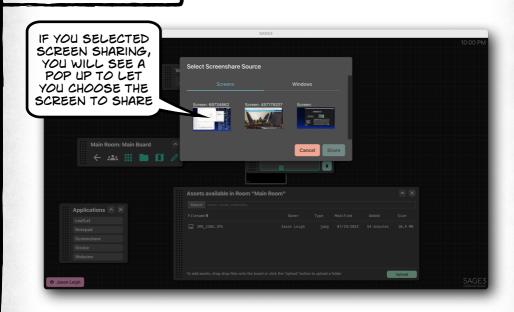

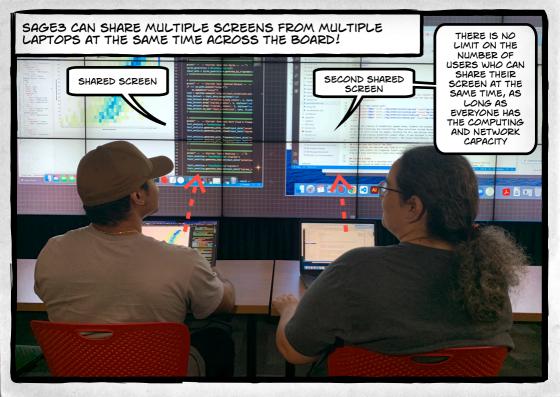

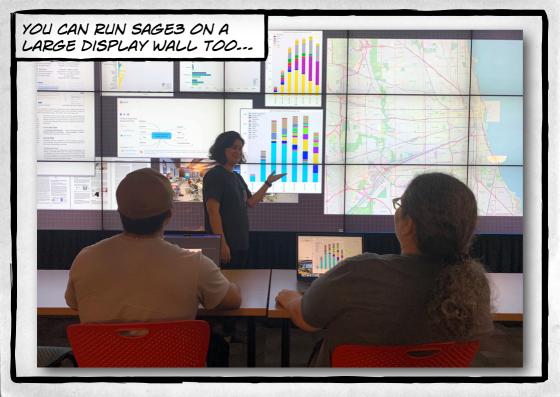

JUST INSTALL THE SAGES CLIENT APPLICATION ON THE COMPUTER DRIVING THE WALL, AND LAUNCH IT-

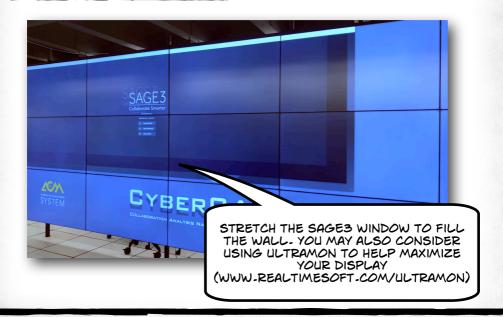

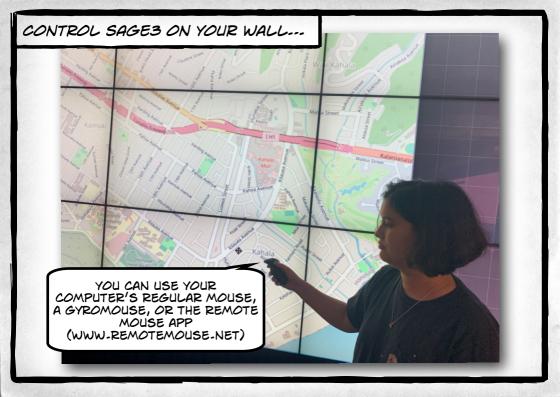

#### DESIGNATING THE CLIENT AS A "WALL" ---

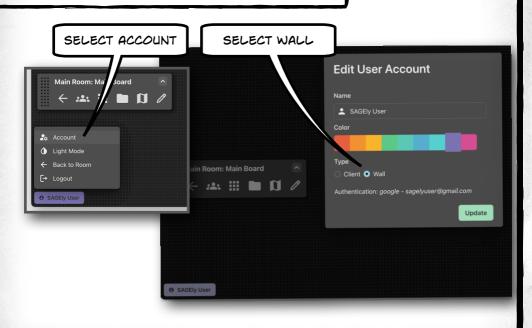

A BORDER WILL APPEAR TO OTHER USERS SO THEY CAN SEE THE VISIBLE AREA OF THE WALL.

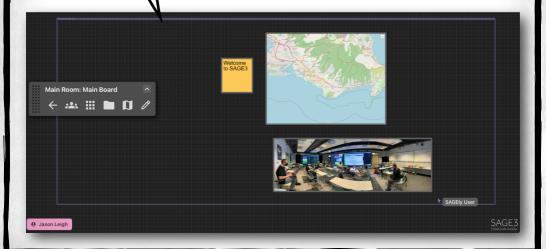

## TINTER-CONFERENCE OF THE TOTAL PROPERTY

SAGE3 IS MADE POSSIBLE BY THE FOLLOWING NATIONAL SCIENCE FOUNDATION AWARDS:

2004014 (UNIVERSITY OF HAWAII AT MANOA), 2003800 (UNIVERSITY OF ILLINOIS AT CHICAGO), 2003387 (VIRGINIA TECH)

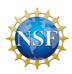